## ك<mark>يفي</mark>ة الوصـــول إل*ـى* تقارير ملف دائرة القيادة التفاعلية ومشــــاركتها مع الممارســـين ومديري **المشاريع**

يصل الممارسون ومديرو المشاريع إلى التقارير بنفس الطريقة.

أ**ولا ، انتقل إلى المشــروع**. في صـــفحة المشــروع ، ابحث عن خيار "More Actions" ثم اختار "Show Orders" لإظهار الطلبات.

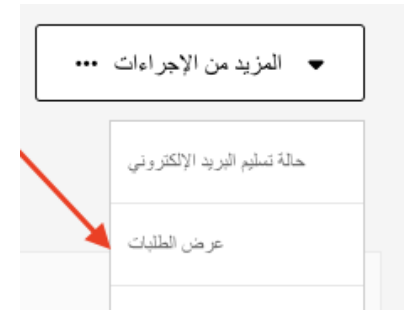

**بعد ذلك ، اضغط على الرقم لفتح صفحة تفاصيل الطلب.**

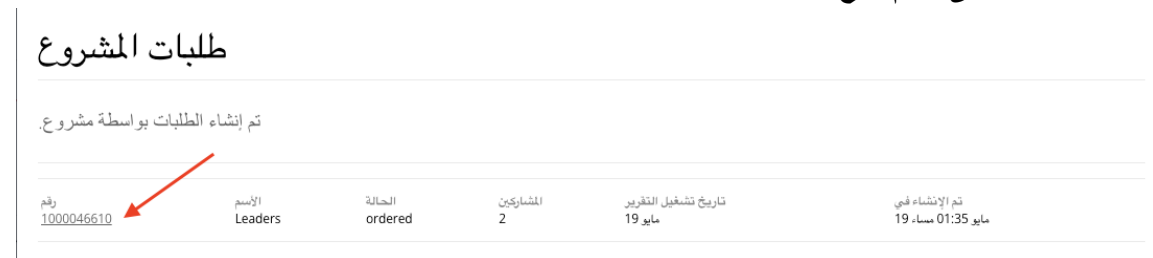

في صفحة تفاصيل الطلب ، أبحث عن زر "(Download Reports (ZIP". الضغط على هذا الزر سوف يسمح لك بتحميل ما يلي:

- تقرير المدر، القديم
- الرسم البياني القديم
- تقرير المشارت القديم
- تقرير المشارت )من التقرير التفارلي(

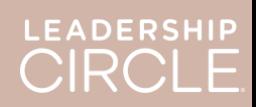

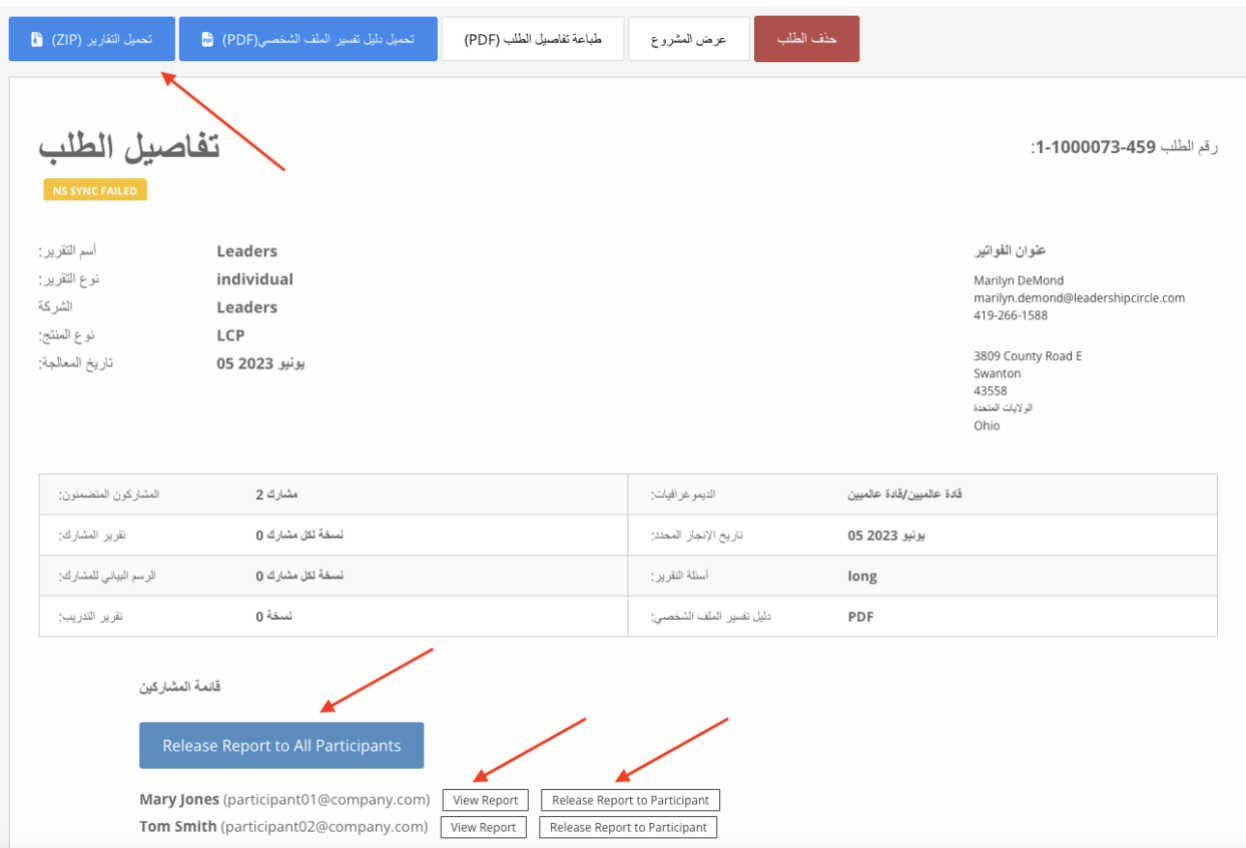

ا**لآن ، ابحث عن قائمة المشاركين.** سوف ترى زر "Release report to all participants". سيؤدي الضغط على هذا الزر إلى تمكين كل مشارك من الاطلاع على التقرير الخاص به من صفحة سجلات الاستطلاعات الخاصة به.

يوجد بجانب اسم كل مشارك زران: "View Interactive Report" و ".Make Report Available to Participant".

ا تيار Report Interactive View "سيقوم بفتك التقرير لت.

اختيار "Make Report Available to Participant" يقوم بتمكين هذا المشـــارك من الاطلاع على التقرير الخاص به من صفحة سجلات الاستطلاع الخاصة به.

> التقارير غير متاحة للمشاركين على سجلات الاستطلاع الخاصة بهم حتى يتم الضغط على زر ."Make Report Available to Participant" حو" Make All Reports Available"

> > صفحة عرض سجلات الاستطلاع الخاصة بالمشارك قبل إتاحة تقريره.

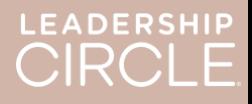

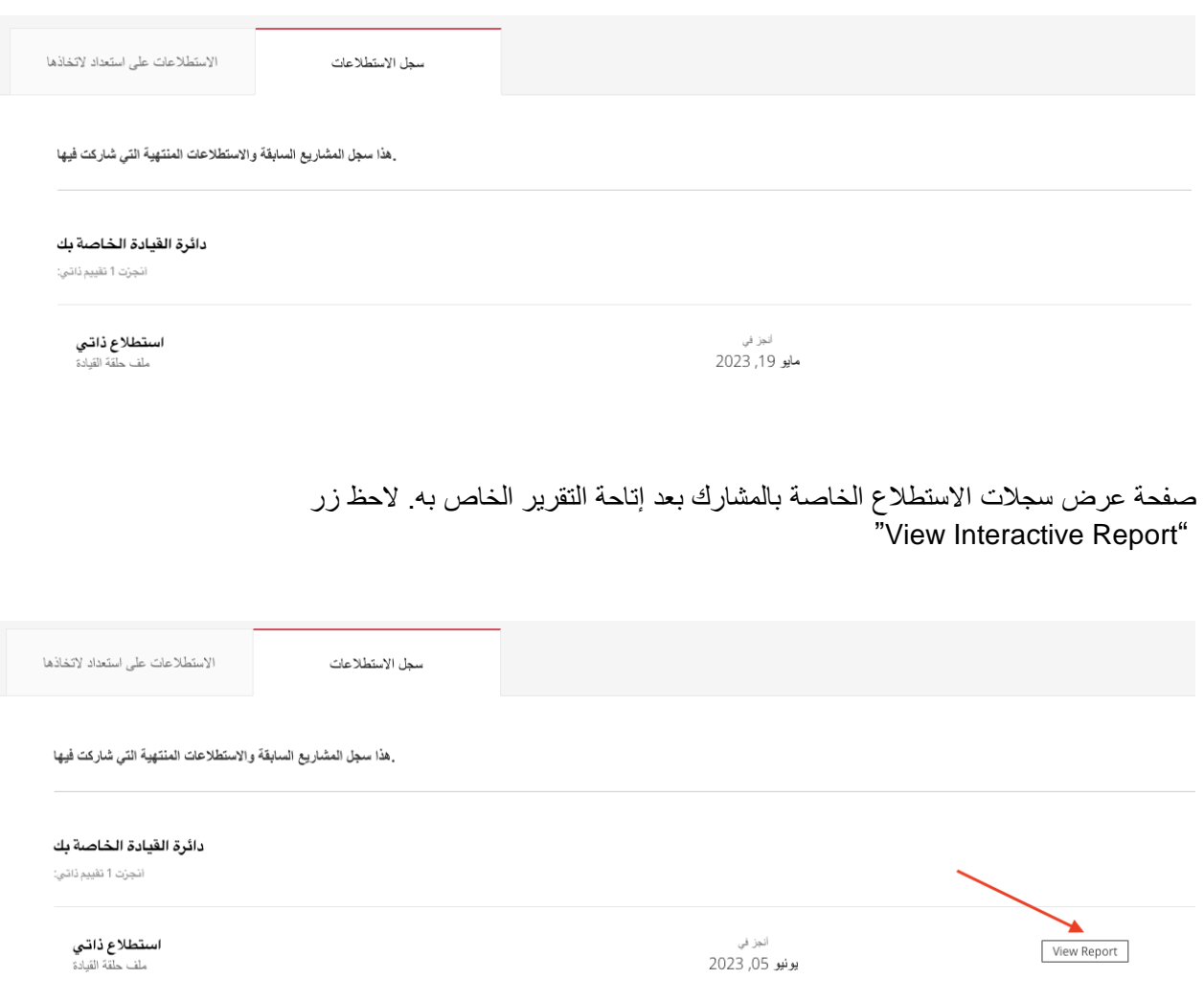

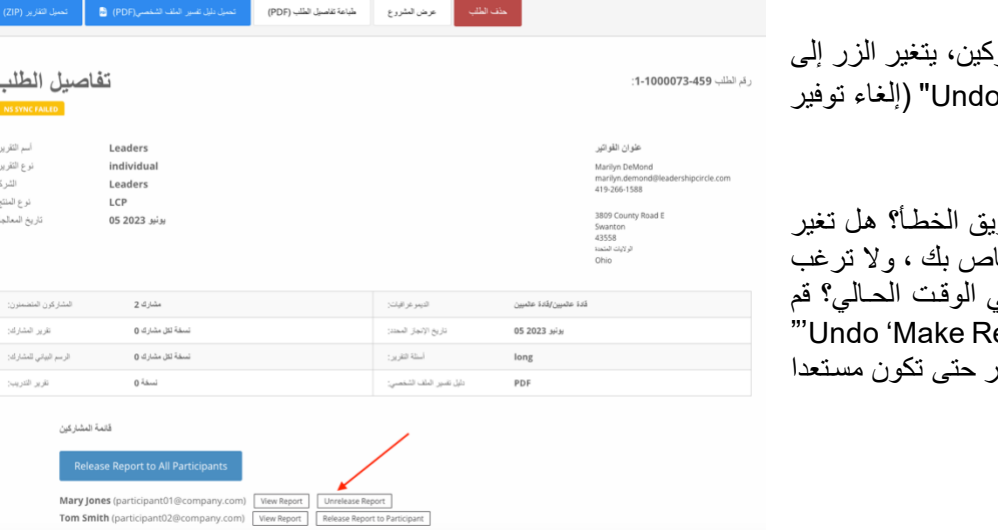

بمجرد إتاحة تقرير الأحد المشسار 'Make Report Available" التقرير).

هل جعلت التقرير متلحاً عن طر تاريخ اســتخلاص المعلومات الخا في توفير التقرير للمشفففففارت في الوقفت الافالي قم بالضغط على "eport Available لعكس الإجراء وعدم إتاحة التقرير إلصداره.

عندما يقوم ممارس أو مدير مشـروع بالضــغط على زر "View Interactive Report" (عرض التقرير التفاعلي)، سـيتم فتح تقرير LCP التفارلي للمشارت.

- **.1** لمشاركة رابط التقرير مع المشارت قم بالضطط رلى Share" "مشاركة".
	- **.2** سيتم فتك نافاة مشاركة التقرير وررض رابط URL للتقرير .
		- **.3** اضطط رلى "نسخ."
		- **.4** ستظهر الرسالة "تم نسخ رنوان URL لإلبالغ بنجاح."
	- **.5** حرسل رابط URL ال اص بالتقرير ربر البريد اإللكتروني إلى المشارت.

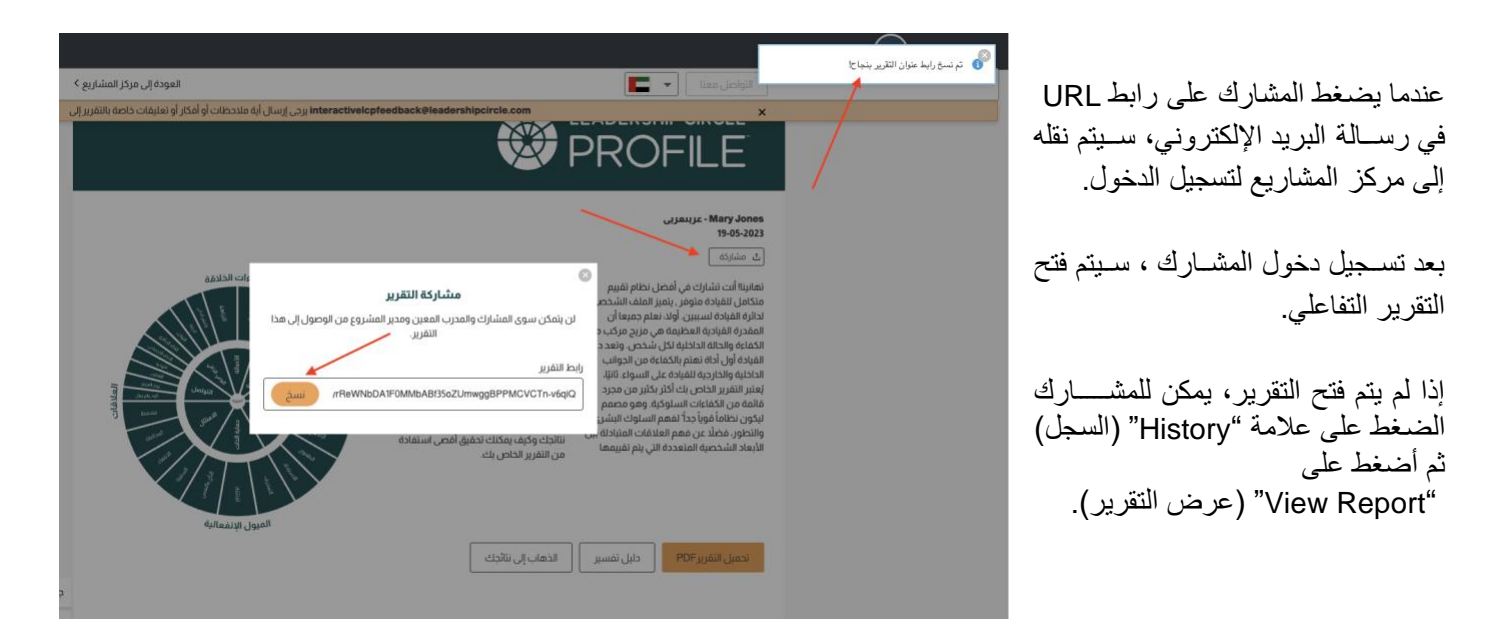